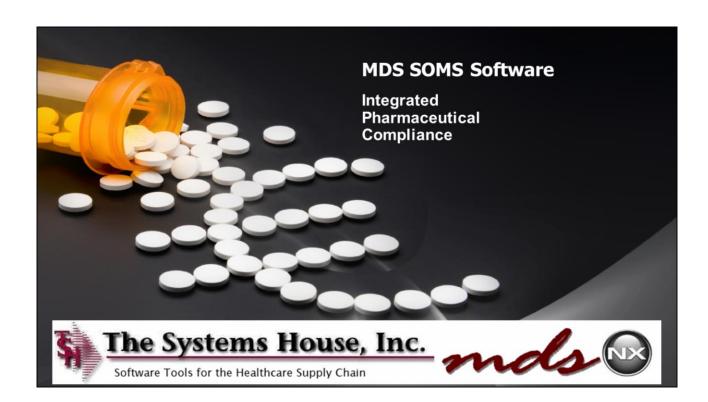

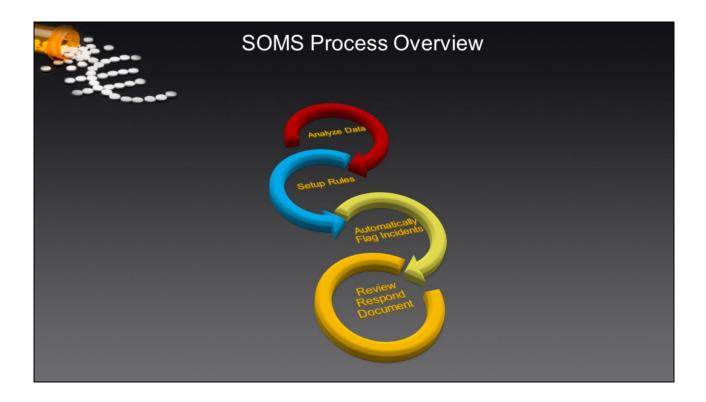

# **Suspicious Order Monitoring System (SOMS)**

The SOMS system provides the operators a system to identify suspicious orders of controlled substances and provides the tools to reports these instances.

The SOMS module is located directly off the Pharma menu.

The System is integrated into the MDS-Nx System and utilizes historical data across customers, peer groups and product groups to help you identify suspicious trends.

Once you have utilized the MDS Reporting Tools you can then setup rules. DEA Requirements

# Question: What constitutes a Suspicious Order and how can Suspicious Orders be easily recognized?

**Answer**: The DEA has frequently been asked for guidance on what constitutes a suspicious order. The Suspicious Orders Task Force (SOTF) met in 1997 to make recommendations to industry on recognizing suspicious orders. The following guidelines, contained in the Chemical Handlers Manual, are intended to assist chemical manufacturers, distributors, wholesalers and retailers to be alert to suspicious orders involving listed chemicals. Consistent application of these guidelines will help industry assist DEA in preventing the diversion of

legitimate chemical products to illegal drug manufacturing and use. The guidelines are intended to apply to all aspects of commercial chemical manufacturing and distribution. It is important that the guidelines are applied to the totality of any particular circumstances. No individual indicator listed below is independently a suggestion that a given order is suspicious and/or reportable to DEA. Questions concerning potentially suspicious orders should be directed to the local DEA office.

#### "Know Your Customer" Policy

It is fundamental for sound operations that handlers take reasonable measures to identify their customers, understand the normal and expected transactions typically conducted by those customers, and, consequently, identify those transactions conducted by their customers that are suspicious in nature.

Some states have restrictions on distribution practices that are more stringent than the federal rules. The extent of compliance with state law is taken into consideration when civil, administrative, or criminal actions are under consideration.

It is required that any regulated person verify that a customer for List I products possesses a valid DEA registration or is exempt from that requirement.

The granting of a DEA registration signals only a proper application, the establishment of the required records system, and the required security system at the time of the on-site inspection by DEA. The registration is not a confirmation of proper ongoing business practices and does not relieve the chemical handler of the responsibility to evaluate such transaction.

The Systems House, Inc.

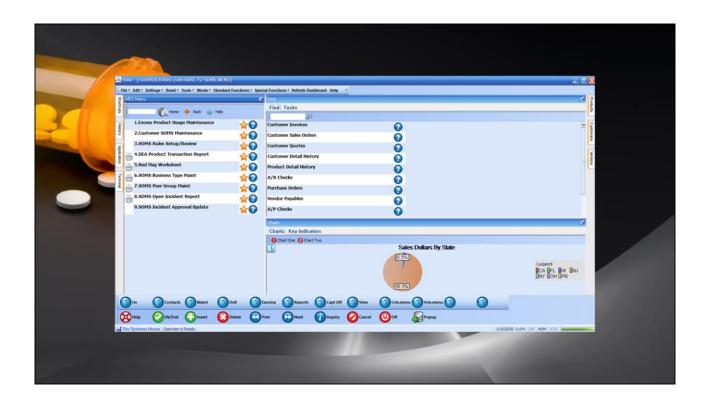

#### **Suspicious Order Monitoring System (SOMS)**

The SOMS system provides the operators a system to identify suspicious orders of controlled substances and provides the tools to reports these instances.

The SOMS module is located directly off the Pharma menu.

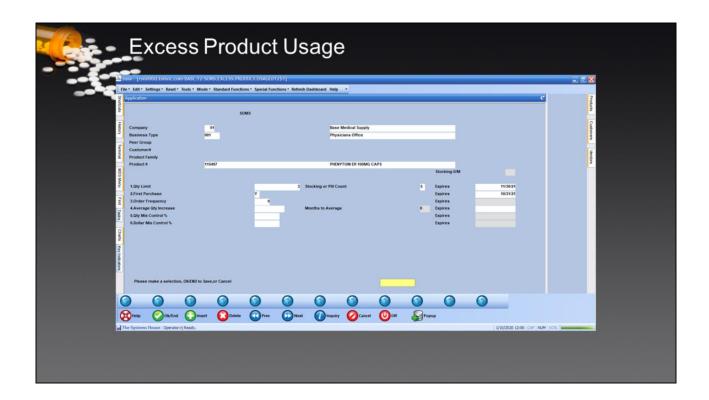

## **Excess Product Usage**

The Excess Product Usage program contains one record for each customer/product that a customer may purchase.

This program provides the operator many different options for monitoring product usage:

Quantity Limit, First Purchase, Order Frequency, Average Quantity Increase, Quantity Mix Control Percent, and Dollar Mix Control.

# Company - select your company.

The next three selections determine how SOMS record is assigned to:

**Business Type** – select the business type.

And/or **Peer Group** – select the record of the peer group.

And/or Customer# - select a specific customer.

Then select:

**Product Family** – select the specific product family.

And/or Product# - select the specific product.

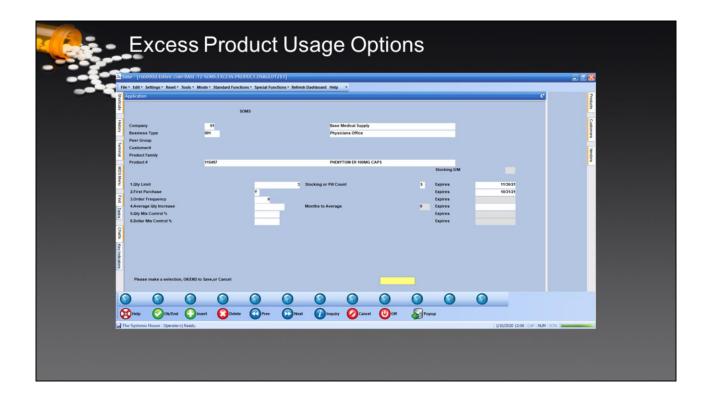

## **Excess Product Usage**

The next portion is the detail of the rule you are creating.

Options:

# Option #1 – Quantity Limit

Quantity Limit – set a specific quantity limit to be followed.

If a quantity is entered, next input whether the quantity limit is based on the stocking unit of measure, or total pill count.

Expires – enter the expiration date for this rule.

# Option #2 - First Purchase

First Purchase – set this flag to "Y" when the product or family is purchased for the first time.

Expires – enter the expiration date for this rule.

# Option #3 – Order Frequency

Order Frequency – input the order quantity to flag when the number of times

MDS SOMS System 5

ordered per month is greater than the order frequency. Expires - enter the expiration date for this rule.

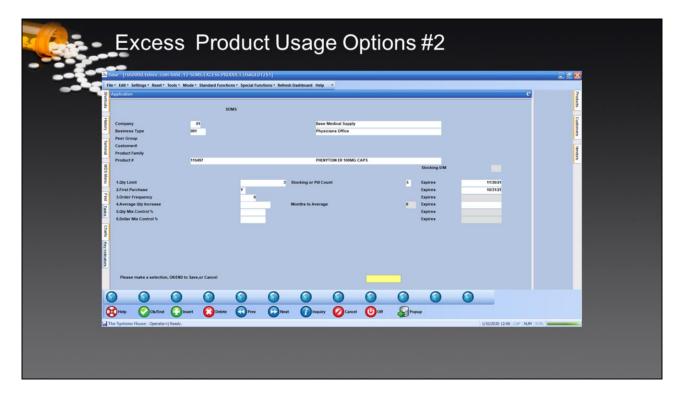

#### **Excess Product Usage**

# Option #4 - Average Quantity Increase

Average Qty Increase – input the percentage to flag when the order quantity is exceeded by this percentage increase based off an average of the past X months.

Months to Average – enter the number of months of history that should be used to calculate the average order quantity.

Expires - enter the expiration date for this rule.

# Option #5 – Quantity Mix Control Percentage

Qty Mix Control % - enter the percentage of when the quantity of controlled drugs on the orders are greater than this percent of the total quantity of the items on the order.

Expires - enter the expiration date for this rule.

# Option #6 - Dollar Mix Control Percentage

Dollar Mix Control % - enter the dollar amount of the controlled drugs on the order. When the inputted amount is greater than this percent of the total dollar amount of the items on the order, the order will go on hold.

Expires - enter the expiration date for this rule.

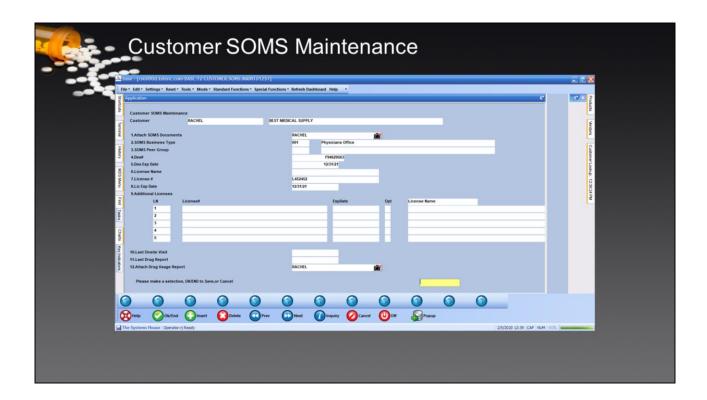

#### **Customer SOMS Maintenance**

This maintenance allows for the entry of various information specific to the customer. Additionally, license information will be displayed, and can be updated directly in this maintenance.

Attach SOMS Documents – the operator can load any documents to this field relating to SOMS.

To load the data just click on the camera button and choose "Load a File or Image from a Folder", then follow the prompts to select the file.

To retrieve a stored file, right click on the field and choose "Display" or "History". By choosing "Display" the system will display the last document scanned. If "History" is selected, the operator can choose which document to display. See the Document Management documentation for more information.

SOMS Business Type – select a business type from the drop down.

SOMS Peer Group – select a peer group from the drop down.

The following information is stored in the Customer Master record, if any changes are done here, the system saves it to the Customer Master record.

**DEA#** and Expiration Date

License Name

License# and Expiration Date
Additional Licenses

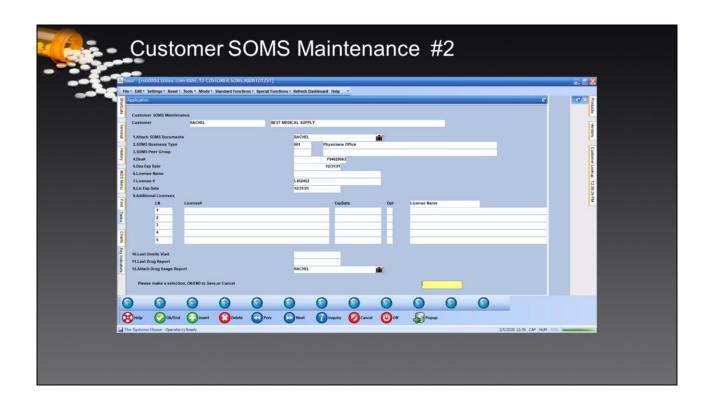

#### **Customer SOMS Maintenance**

Last Onsite Visit – the operator can input the date of the last onsite visit to the customer site.

Last Drug Report = the operator can input the date of the last drug report received.

Attach Drug Usage Report – the operator can load a copy of the Drug Usage report. See above on how to load and retrieve.

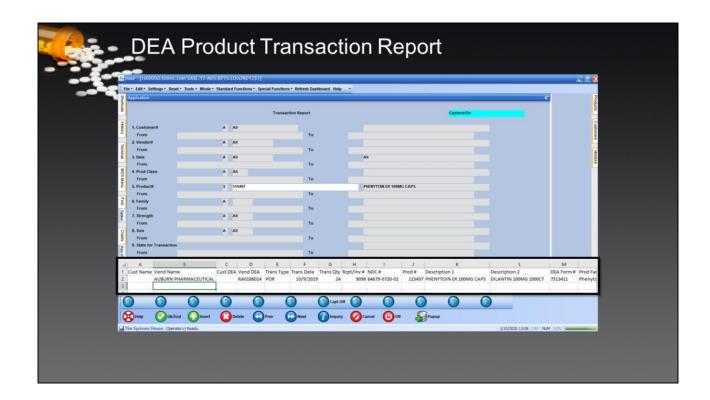

#### **DEA Product Transaction Report**

This report, in Excel format, will show the operator all transactions for the criteria selected.

#### Selection Criteria:

Customer# - All customers, range of customers, or a specific customer

Vendor# - All vendors, range of vendors, or a specific vendor

Date - All dates, range of dates, or a specific date

Prod Class – All product classes, range of product classes, or a specific product class

Product# - All products, range of products, or a specific product

Family – All product families, range of product families, or a specific product family

Strength – All product strengths, range of product strengths, or a specific product strength

Size – All product sizes, range of product sizes, or a specific product size State for Transaction – All states, range or states, or specific states

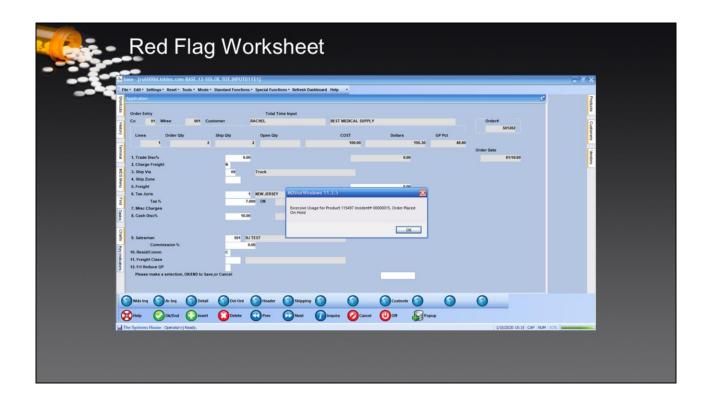

This program will print a red flag worksheet for any incidents that were flagged due to failing a rule set in the Excess Product Usage program.

During order entry, if an item fails one of the SOMS rules, the operator will receive an error and the order will be placed on hold.

To move forward, an operator would then print the Red Flag worksheet(s) to review the incident and decide how to move forward.

This program will print a red flag worksheet for any incidents that were flagged due to failing a rule set in the Excess Product Usage program.

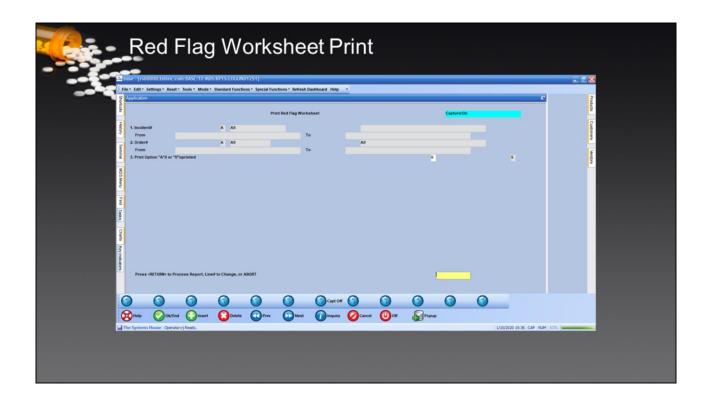

# Prompts:

Incident# - All, Range, Specific, or Multiple.

Order# - All, Range, Specific, or Multiple.

Print Option "A"II or "U"nprinted – If "A" is inputted, all worksheets will print, otherwise input "U" to only print those not printed yet.

MDS SOMS System 11

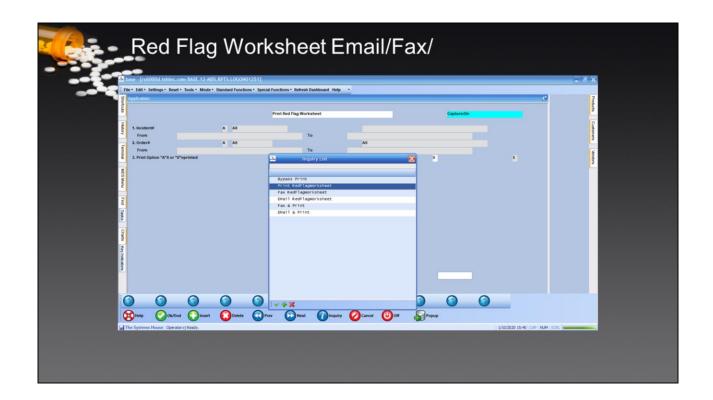

The options to print are:

Bypass Print – will skip the printing of the document.

Print RedFlagWorksheet – prints to the default printer.

Fax RedFlagWorksheet – faxes the document.

Email RedFlagWorksheet – emails the document.

Fax & Print – does both: faxes and prints the document.

Email & Print – does both: emails and prints the document.

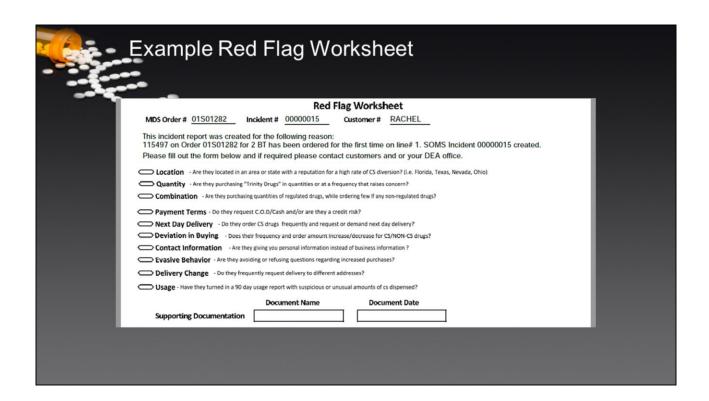

Based on Feedback from DEA Audits, Existing Customers and Industry Best Practices, the Red Flag Worksheet allows you to review the most common Red Flag Items that would normally indicate, an order is suspicious.

Ask these questions on the Order in Question to determine if you should flag it an not ship the product and or report the incident to DEA

The Systems House, Inc.

| 1/2  | Compliance Recommendations                                                                |                                     |  |
|------|-------------------------------------------------------------------------------------------|-------------------------------------|--|
| -    | Limit Quantity Sold                                                                       | Sell Only Non-controlled Substances |  |
|      | Request Additional Info                                                                   | Other (Explain)                     |  |
|      | Approval by Senior Management required for the following reasons Stop Sales Report to DEA |                                     |  |
| 100  | Compliance Approval                                                                       |                                     |  |
|      | Name (Print)                                                                              |                                     |  |
|      | Signature                                                                                 |                                     |  |
| 3000 | Senior Management Approval (If Required)                                                  |                                     |  |
|      | Name (Print)                                                                              | Trie                                |  |
|      | Signature                                                                                 | Date                                |  |
|      | Service Rep or Sales Person Signature                                                     |                                     |  |
|      | Name (Print)                                                                              | Title                               |  |
|      | Signature                                                                                 | Date                                |  |
|      | Additional Comments                                                                       |                                     |  |
|      | Additional Comments                                                                       |                                     |  |
|      |                                                                                           |                                     |  |
|      |                                                                                           |                                     |  |
|      |                                                                                           |                                     |  |
|      |                                                                                           |                                     |  |
|      |                                                                                           |                                     |  |

# **Red Flag Worksheet**

Once you have updated and made your decision, record the event and the person responsible for the decision to either ship , stop the sale and or report to DEA

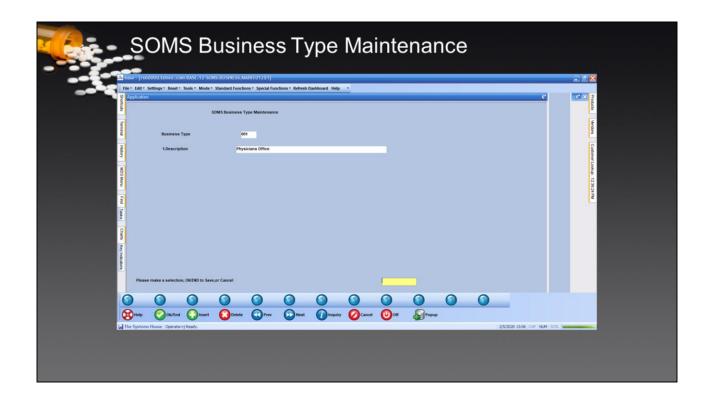

# **SOMS Business Type Maintenance**

A business type can be created to group your customers

Business Type – Input or select the Business Type.

Description – If this is a new business type, input the business type. If this business type exists, the description will display and can be modified.

MDS SOMS System 15

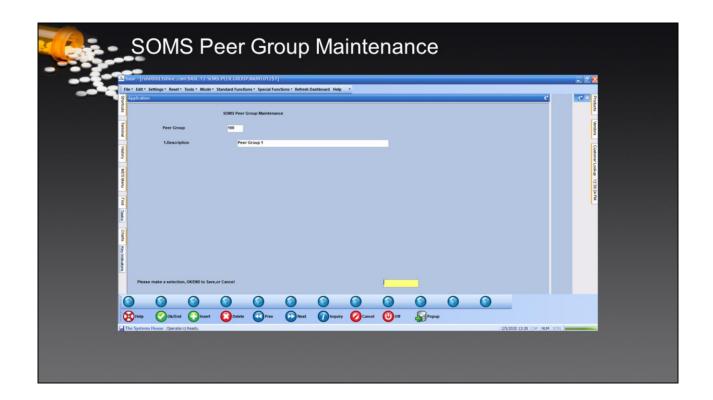

# **SOMS Peer Group Maintenance**

A peer group can be created to group your customers

Peer Group – Input or select the Peer Group.

Description – If this is a new peer group, input the peer group. If this peer group exists, the description will display and can be modified.

MDS SOMS System 16

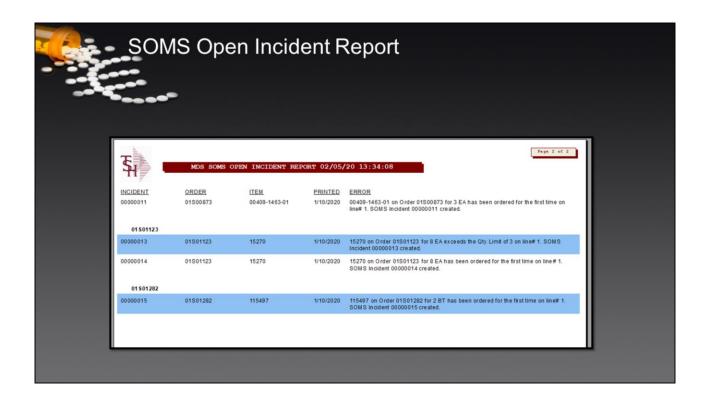

# **SOMS Open Incident Report**

This report will show all open incidents, along with the reasoning for the issue.

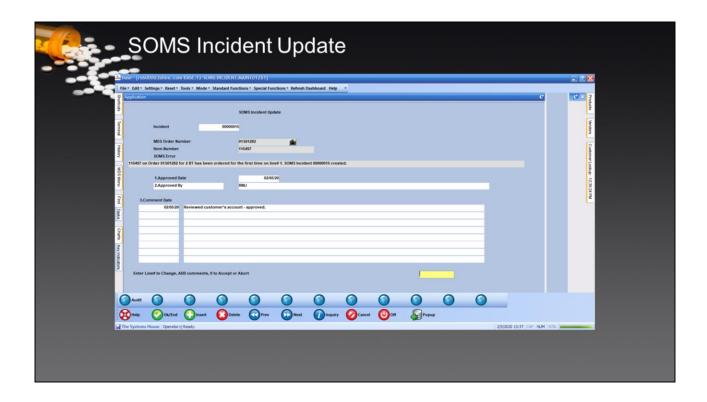

#### **SOMS Incident Update**

In this program, the operator updates the incident with notes, backup documentation, and an approval

After the Incident is approved, the system will update the audit trail showing the approval. However, the order will still need to be removed from Manual Order Hold

Incident – input or select the incident number from the drop down MDS Order Number – the order number is displayed Item Number – the item number is displayed SOMS Error – a detailed reason for the order being placed on hold is displayed

Approved Date – input or select the approved date from the calendar Approved By – input the operator name or initials of who is approving the incident.

Comment Date – input or select the approved date from the calendar. Additionally, the operator can input notes.

The Systems House, Inc.

**Where to Get More Information** 

- •To contact support, call 973-777-8050 or Email Support@tshinc.com
- •To access The Systems House's website: www.tshinc.com